# DCED Invoicing and Electronic Signature

Nadine Ibberson, Director of Quality Assurance and Operational Support Sarah D. Smith, Customer Service Representative

### DCED Electronic Invoicing Update

## CDBG and HOME Electronic Invoicing

- Our goal = avoid any unnecessary denials
- Tips and friendly reminders:
  - 1. Review for accuracy prior to submitting your invoice
  - 2. Ensure that there are available funds in IDIS prior to submission
  - 3. Ensure the IDIS activity number on the invoice is associated with the correct DCED Contract number
  - 4. Make certain that an Environmental Review Clearance Date is on file for each activity invoiced
    - a) For activities that are multi-year activities, an annual re-evaluation form must be submitted and approved
    - b) ER clearance dates must be prior to the invoicing period

## CDBG and HOME Electronic Invoicing, cont'd

- Tips and friendly reminders (continued):
  - 5. Utilization of the Comments field is key
    - a. Notation of ER clarifications (e.g. activity is for Engineering and Design only)
    - b. Multiyear activity (e.g. activity originally cleared on specific date)
    - c. Invoicing period clarification (e.g. when multiple activities are on the same invoice—especially as it relates to ER dates)
  - 6. If there is a change in the Chief Elected Official or the designated signatory, please be sure to complete an new Delegation of Signator Authority form for each open contract.
  - 7. End of year submissions please avoid waiting until the last week or two to submit invoices, if possible. Otherwise, your invoice may be delayed in processing

### CDBG and HOME Electronic Invoicing

- Went live with electronic process on January 1, 2019
- We now would like to hear from you....
  - If you have a suggestion that would enhance the electronic invoice process, please submit your suggestion to Nadine Ibberson (<u>nibberson@pa.gov</u>)
  - When submitting an enhancement suggestion, please include details on what you are requesting as well as how it would enhance the overall process

E-Signature for DCED Contracting (with PA log in instructions)

#### Part 1.

### PA Login/eSignature Portal Registration Instructions

\*Please note:\* If the email address currently registered to access the Electronic Single Application (ESA) is a shared email (Ex: info@yourcounty.com), each person who may be required to Electronically Sign contract documents, will need to register an individual email address within the PA Login system (ex: jdoe@yourcounty.com).

Please follow the instructions below to register an individual email address for access to the eSignature portal to sign contract documents that may have been requested by the program office.

| PA                                                                                                    |                                                                                                    |  |  |  |
|----------------------------------------------------------------------------------------------------|----------------------------------------------------------------------------------------------------|--|--|--|
| Help Contact Us                                                                                                    |                                                                                                    |  |  |  |
| Walkthroughs           Application Walkthrough (For most of the program applications)           Condensed Application Walkthrough (For specific program applications that do not require a project narrative)           Applications are best applied for by using Internet Explorer or Google Chrome and have not been tested with other browsers. | Login What's New? For an overview of the changes in the new Single Application, please read <u>Halp</u> . User Name Password CCOM |  |  |  |
| (First Time User? Click the utton above<br>(Forgot Your Password? Click the button above)<br>(Forgot Your Password? Click the button above)                                                                                                    | >                                                                                                    |  |  |  |

- 1. Visit: <u>http://dced.pa.gov/singleapp</u>
  - a. If you already *have* an individual email address registered, you may use it and skip the registration process.
- 2. Click on Register

| ingle Application Registrati                                                                                                    | on Information           |                        |                    |                                   |
|----------------------------------------------------------------------------------------------------|--------------------------|------------------------|--------------------|-----------------------------------|
| order to use the Web Submission of Single<br>ve a PA PowerPort profile, simply fill out the<br>ing out your application we are asking for in | form below and press the | "Submit" button To hel | p provide a more o | letailed and easier process while |
| A Login Information                                                                                                    |                          |                        |                    |                                   |
|                                                                                                    | Required Fields          |                        |                    |                                   |
| First Name:                                                                                                    |                          | •                      |                    |                                   |
| Last Name:                                                                                                    |                          | •                      |                    |                                   |
| Address                                                                                                    |                          |                        |                    | •                                 |
| City:                                                                                                    |                          |                        | •                  |                                   |
| State                                                                                                    | PA V                     |                        |                    |                                   |
| Zip Code:                                                                                                    | •                        |                        |                    |                                   |
| Email Address:                                                                                                    |                          |                        | •                  |                                   |
| User Name:                                                                                                    |                          | •                      |                    |                                   |
| Password                                                                                                    |                          | •                      |                    |                                   |
| Confirm Password                                                                                                    | [                        |                        |                    |                                   |
| Security Question:                                                                                                    |                          |                        |                    | •                                 |
| <u>.</u>                                                                                                    | 1                        |                        |                    |                                   |

- 3. Fill out <u>all</u> required fields
- 4. Click Submit

| Home                      | Help Contact Us                                                                                                    | Logo                                       |
|---------------------------|----------------------------------------------------------------------------------------------------|--------------------------------------------|
| ubmitted                  | Applications User Settings                                                                                                    |                                            |
| Jugin                     | a New Application                                                                                                    |                                            |
| o begin a i<br>Iready kno | new Single Application For Assistance, enter a brief name for the project (up to sixty characters) and answer who<br>w the name of the program you want to apply for, answer "No". | u need help selecting your program. If you |
| o begin a i               | new Single Application For Assistance, enter a brief name for the project (up to sixty characters) and answer who<br>w the name of the program you want to apply for, answer "No". | u need help selecting your program. If you |

5. You will be automatically taken into ESA; confirming your registration is complete.

6. Please click **Logout** at the top right of the screen (unless you need to personally submit a new application).

### Part 2. eSignature Process

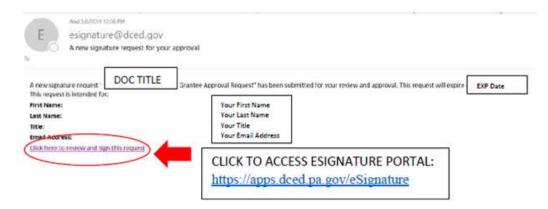

- 7. An eSignature Request email will be sent from: <u>esignature@dced.gov</u> to your individual email address if you are responsible for signing contract documents.
  - a. Please make sure to add this email address to your safe list so that it does not go into your spam folder.
- 8. Click on the link inside the email labeled: "Click here to review and sign this request"

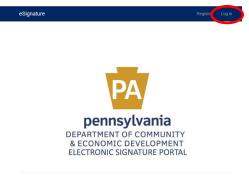

- 9. You will be routed to the Electronic Signature Portal (pictured on left). Click <u>LOG IN</u> at the top right of the screen.
- 10. Enter your username and password on log in page (pictured on right).
- 11. Click Log In

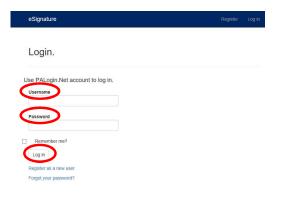

### Part 2a. eSignature Process

| Department of Community and Economic E<br>ESA<br>Please review the following documents which have been submitted for your approval.                                                                                                    | Development                                                                                                    |                                                                                                    |
|----------------------------------------------------------------------------------------------------|----------------------------------------------------------------------------------------------------|----------------------------------------------------------------------------------------------------|
| Request Information:         Description:       Requesting Agency Name & Document Title         Expiration Date:       Expiration Date         Signer Information:       Contemport                                                                                                    | Status: New<br>This document must be signed by the expiration date indicated to be valid.<br>Documents for Approval:                                                                                                    | eSignature                                                                                                    |
| To Sign on behalf of this person, please check this box, and enter your information<br>below:<br>First Name: Your First Name<br>Last Name: Your Last Name<br>Title: Your Title<br>Email Address: Your Email Address                                                                                                    | Below is a listing of the documents that have been submitted for your approval.   ContractDocument.pdf  Additional Information:  Below is a listing of additional information to consider when reviewing the above documents. | This signature request has been Approved.         This request has been Approved by you, and therefore is complete. If you believe you have received this in error please contact your system administrator.       Agency: Application: Request Name:         Server. 60       Server. 60 |
| Please select one of the options halow and provide comments:          Sign       Sign with Comments         Comments:       Deny         comments:       Deny         cegal Disclaimer       Purvaunt to the Pennsylvania Electronic Transactions Act - Act 59, effective January 15, 10000000000000000000000000000000000 |                                                                                                    |                                                                                                    |

- 12. To view contract documents prior to E-Signing; click on the PDF(s) which are listed under "Documents for Approval."
- 13. To sign the document(s), **confirm** that your "<u>Signatory's Information</u>" is correct, <u>**check** the legal disclaimer box</u>, and then **click**: <u>Sign, Sign with Comments or Deny</u>.
  - a. Sign- will accept your "signatory information" and advance to the confirmation screen
  - b. <u>Sign with Comments-</u> will allow you to make a comment that will be submitted with your signer information (comments are not required)
  - c. <u>Deny-</u> will return your E-Signature as a denial to the requesting agency.
- 14. Once the legal disclaimer box has been checked and sign has been clicked, a confirmation screen will auto-generate as your E-Signature is routed back to the requesting agency.

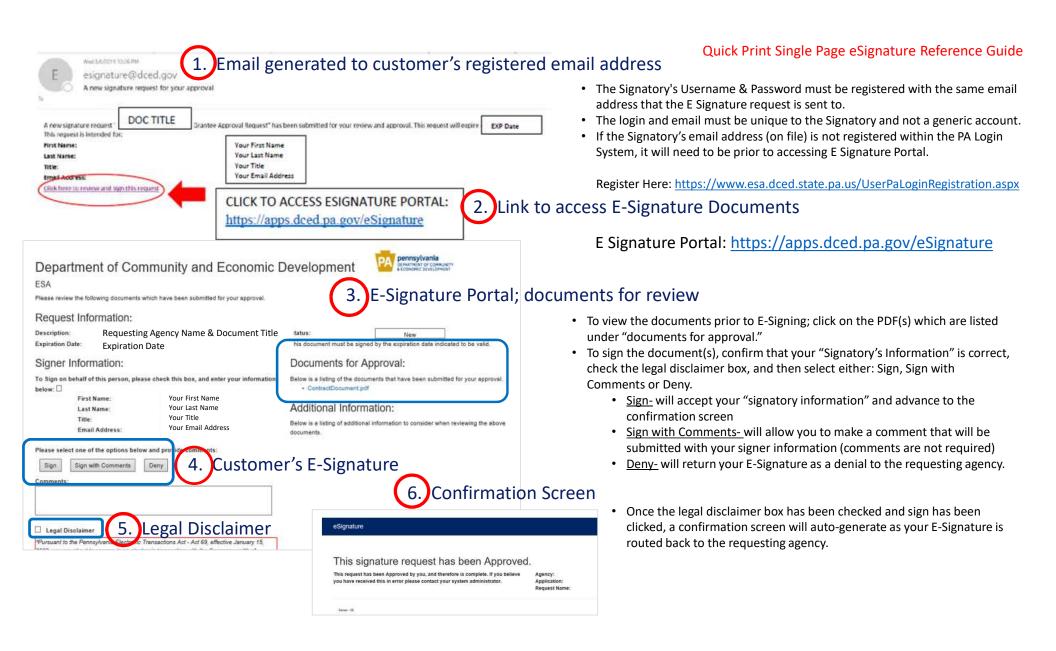

## Coming Soon:

- PA Login will become Keystone Login
- Applications using Keystone Login include (not limited to):
  - Electronic Single App (ESA)
  - Municipal Statistics
  - TEDTRAC
  - KOZ
  - Local Share Report
  - Electronic Signature
  - Business Registration and Enterprise Navigation Tool (BRENT)
- Account migrations and instructions will be made available

### • SUBMIT APPS BY FRIDAY DECEMBER 13.